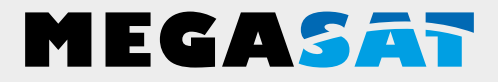

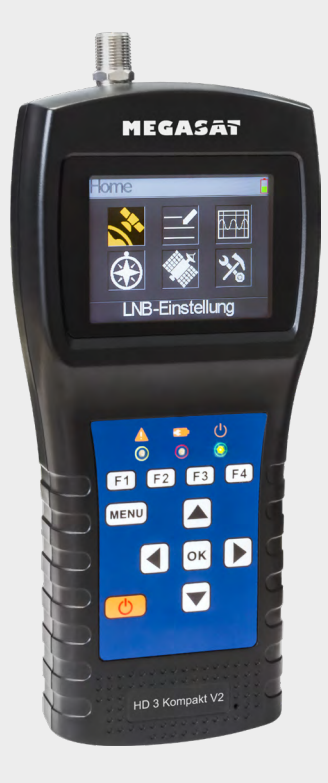

Satmessgerät HD 3 Kompakt V2

# **Bedienungsanleitung**

#### **1. Referenz**

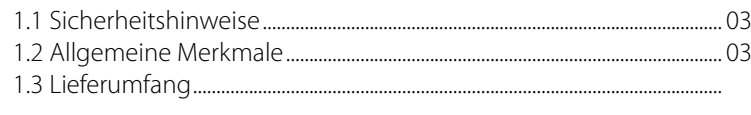

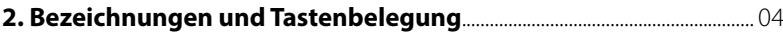

### **3. Schnellanleitung**

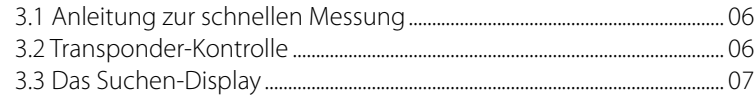

### **4. Hauptmenü**

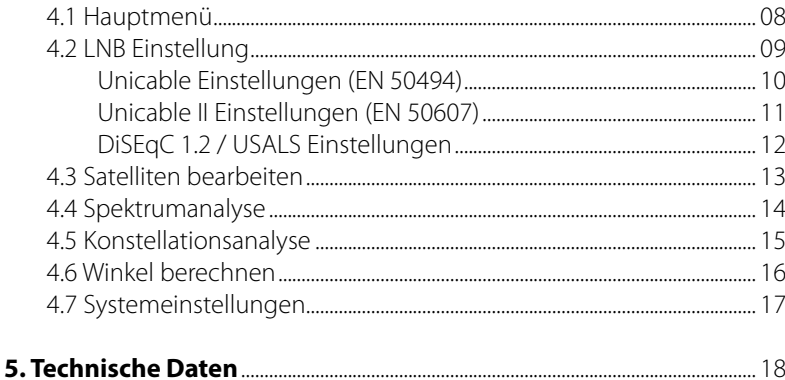

## **1. Referenz**

### **1.1 Sicherheitshinweise**

- Verschütten Sie niemals Flüssigkeiten jeglicher Art auf das Gerät. Flüssigkeit erhöht die Gefahr von Stromschlägen und Schäden am Produkt.
- Das Gerät ist nicht stoßfest. Verwenden Sie das Gerät nicht als Hammer und achten Sie darauf, dass es nicht von großen Höhen herunterfallen kann.
- Tauchen Sie das Gerät nicht ins Wasser. Vermeiden Sie Feuchtigkeit, und lagern Sie das Produkt an einem trockenen Ort.
- Schalten Sie das Gerät aus, wenn Sie es nicht benutzen.
- Achten Sie auf die angegebene Stromversorgung. Verwenden Sie nur das im Lieferumfang enthaltene Netzteil um das Gerät zu laden.

### **1.2 Allgemeine Merkmale**

- Satelliten-Messgerät zur Messung von DVB-S/-S2 Signalen
- Vorprogrammierte Satelliten- und Transponderliste
- 2,3 Zoll TFT LCD Display mit 320 x 240 Pixeln.
- $\cdot$  Unicable tauglich (EN 50494 + EN 50607)
- Konstellation- und Spektrumanalyse
- Berechnung von Dreh- und Neigungswinkel der Antenne
- Anzeige von dBµV, CNR, BER, MER, Signalstärke und -qualität in Prozent
- Integrierter Power-Akku mit bis zu 3 Std. Betriebsdauer
- Firmwareupdates über Mini USB (USB auf Mini USB Adapter optional erhältlich)
- Ladefunktion über beiliegendem Netzteil oder KFZ-Ladeadapter
- Übersichtliches und selbsterklärendes Menü

### **1.3 Lieferumfang**

- Megasat Satmessgerät HD 3 Kompakt V2
- 230 Volt Ladeadapter
- 12 Volt KFZ Ladeadapter
- Schutzhülle inkl. Tragegurt
- Bedienungsanleitung

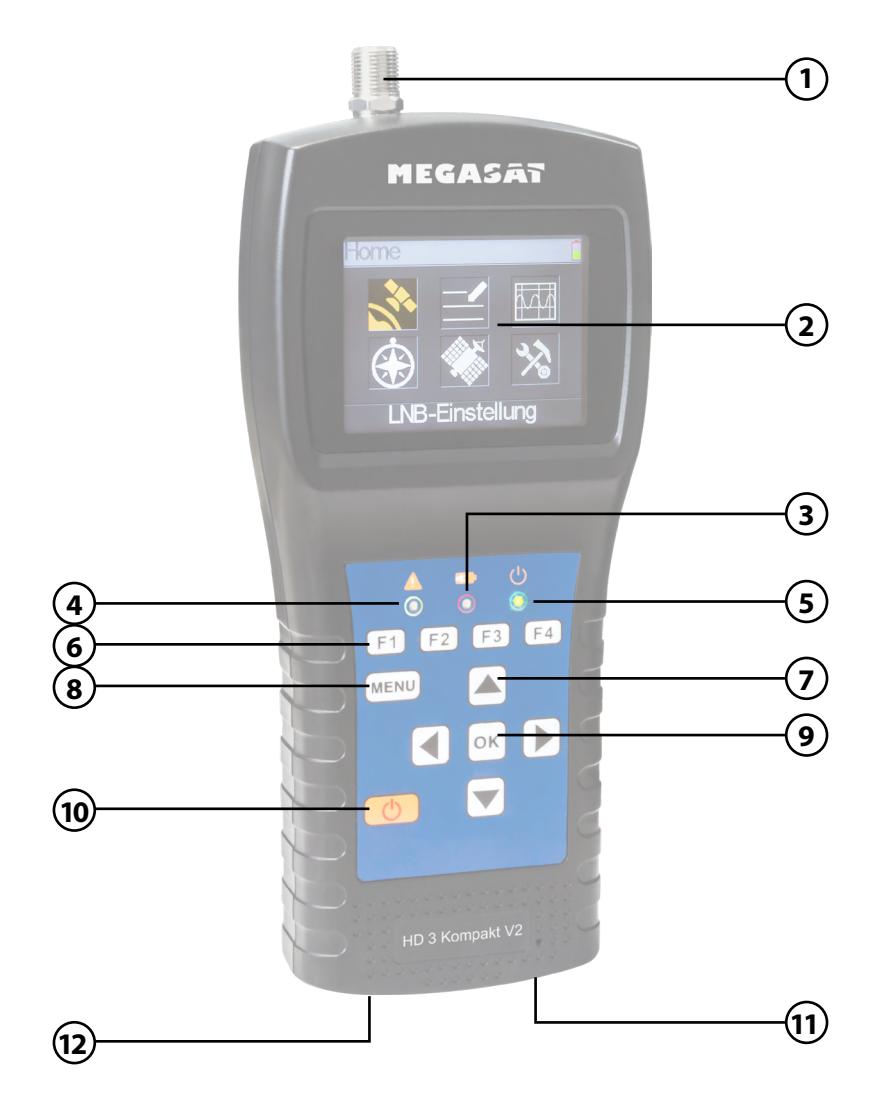

## **2. Bezeichnungen und Tastenbelegung 2. Bezeichnungen und Tastenbelegung**

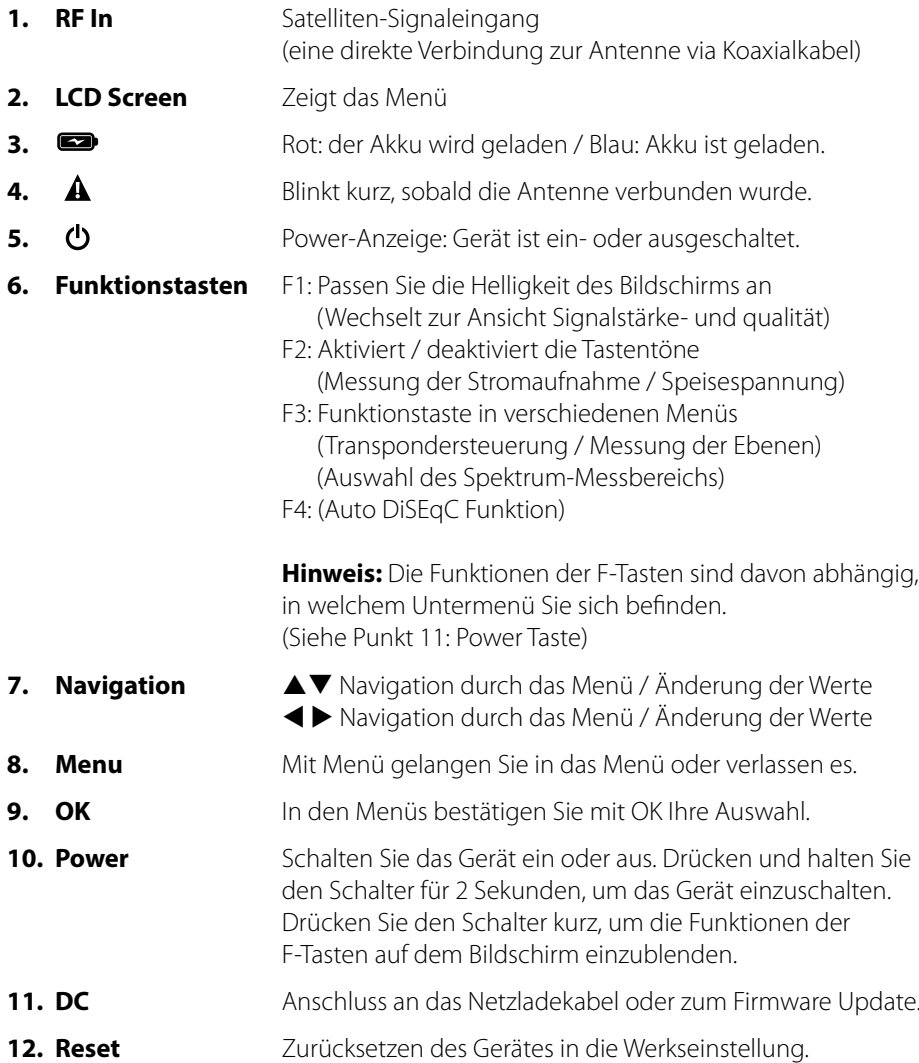

## **3. Schnellanleitung**

### **3.1 Anleitung zur schnellen Messung 3.3 Das Suchen-Display**

- 1. Verbinden Sie die Antenne mit dem LNB Eingang des Messgerätes.
- 2. Schalten Sie das Messgerät ein es erscheint das Suchen-Menü. Nutzten Sie die  $\blacktriangle \blacktriangledown$ Tasten um zwischen den einzelnen Werten zu wechseln (Satellit, Transponder, ...)
- 3. Nutzten Sie die <  $\blacktriangleright$  Tasten, um den Satelliten zu wechseln, bzw. drücken Sie OK, um den Wert manuel einzugeben.
- 4. Sobald die Koaxialleitung fachgerecht angeschlossen wurde und die Einstellungen zur Satellitensuche korrekt eingegeben wurden, werden die entsprechenden Werte der Messung auf dem Display angezeigt.
- 5. Bitte lesen Sie die Anleitung sorgfältig durch, um alle Funktionen kennenzulernen.

### **3.2 Transponder-Kontrolle**

Wenn Sie eine Satelliten-Anlage mit einem Quattro LNB einmessen möchten, hilft Ihnen diese Kontrolle für eine gesamte Übersicht aller LNB Ebenen.

Befinden Sie sich im Suchen-Menü, drücken Sie die F3 Taste, um in die Transponder-Kontrolle zu gelangen.

Hier werden Ihnen alle Ebenen des LNBs angezeigt (HL / VL / HH / VH). Somit kann sofort jeder Anschluss auf Signalstärke und -qualität überprüft werden.

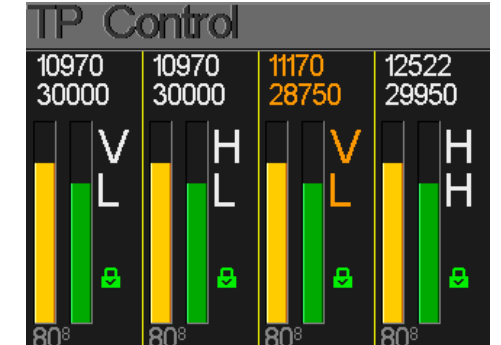

## **3. Schnellanleitung**

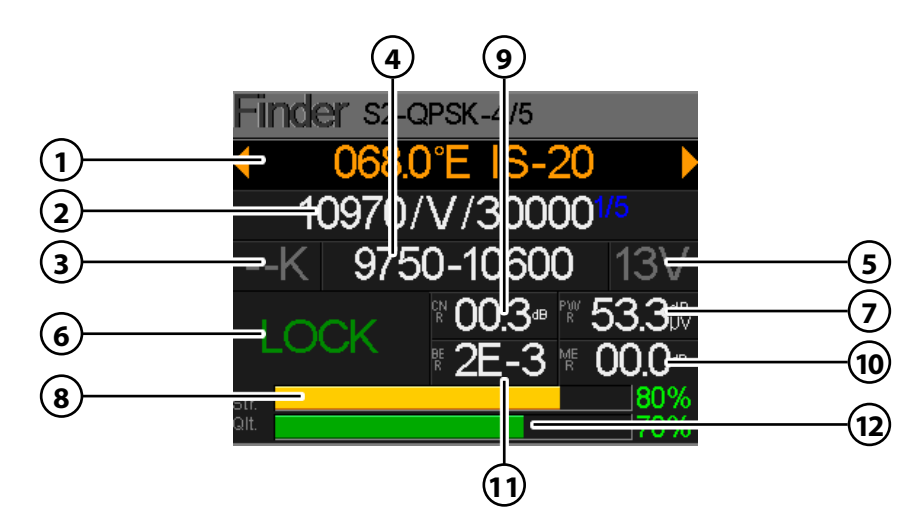

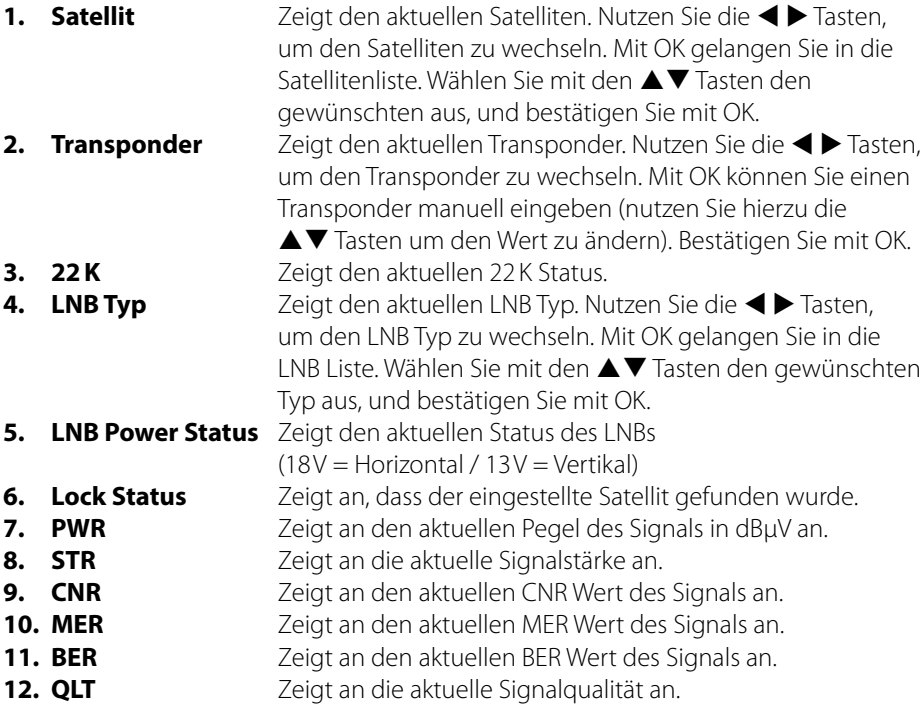

Drücken Sie MENÜ, um in das Hauptmenü zu gelangen. Drücken Sie erneut MENÜ, um es wieder zu verlassen.

Es gibt 6 Untermenüs:

- LNB Einstellung
- Satelliten bearbeiten
- Spektrum Diagramm
- Konstellation
- Winkel berechnen
- Systemeinstellung

Nutzen Sie die < ▶ Tasten, bzw. die ▲ ▼ Tasten, um im Menü zu navigieren. Mit OK gelangen Sie in das jeweilige Untermenü. Mit MENÜ gelangen Sie wieder in das Hauptmenü.

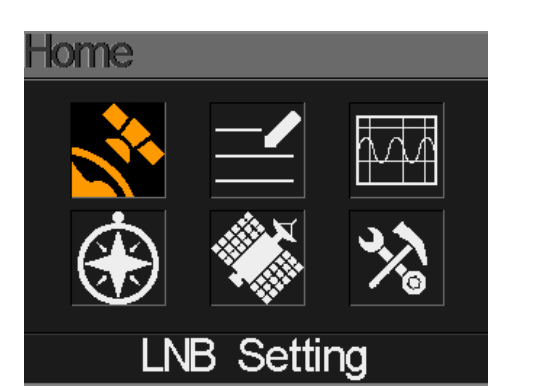

### **4.1 Hauptmenü 4.2 LNB Einstellung**

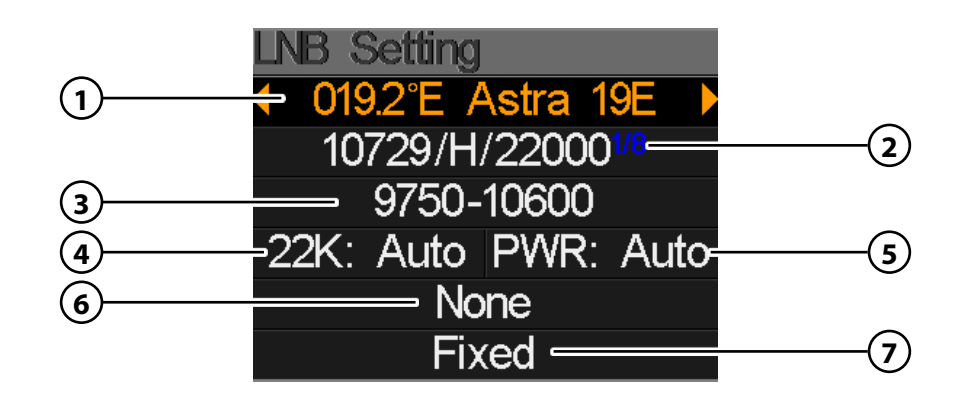

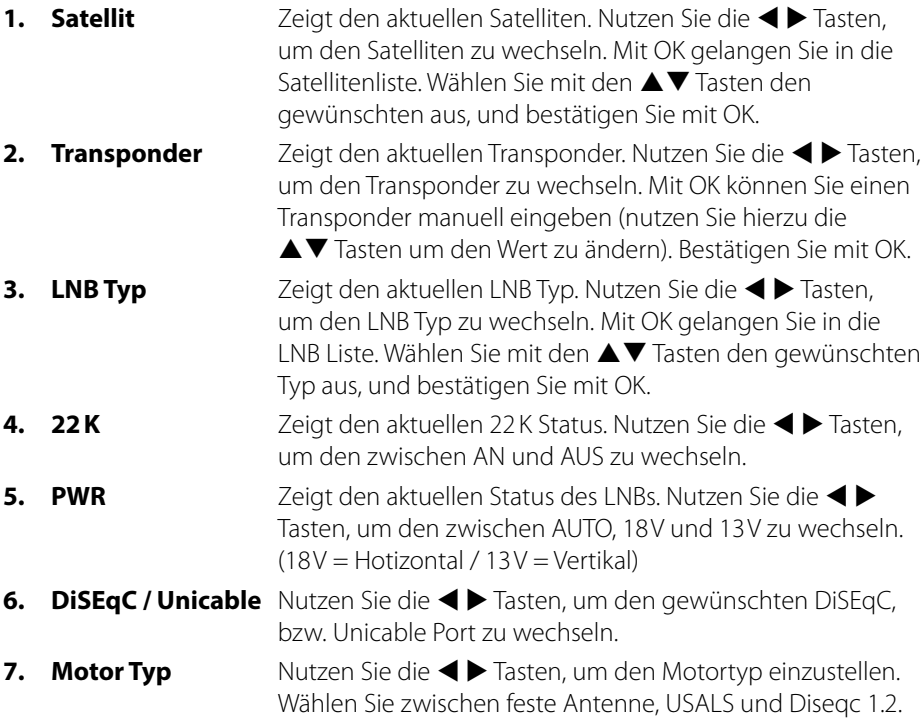

- 1. Nutzen Sie die ▲▼ Tasten um zur Unicable-Auswahl zu gelangen. Wählen Sie **SCD** und bestätigen Sie mit OK, um in die Unicable Einstellungen zu gelangen.
- 2. Wählen Sie mit den  $\blacktriangleleft$  Tasten das gewünschte Band aus, dass Sie messen möchten (z.B. Band 1). Wechseln Sie mit den  $\triangle \blacktriangledown$  Tasten auf User Freq und bestätigen Sie mit OK.

**Hinweis:** Die Port-Auswahl wird bei Standard-Anlagen nicht geändert (Standard = Port A). Sollten Sie verschiedene Satelliten mit einer DiSEqC-Schaltung empfangen, passen Sie den Port entsprechend an.  $(z, B, Astra = Port A, Hotbird = Port B, ...)$ 

3. Geben Sie nun die entsprechende Frequenz des Bandes ein. Nutzen Sie die AVTasten, um den Wert zu ändern, bzw. die < Tasten, um die nächste Ziffer zu wählen. Bestätigen Sie die Eingabe mit OK.

**Hinweis:** Bitte entnehmen Sie die Frequenzen Ihrer Unicable Anlage. Bei Unicable (EN 50494) können max. 8 Frequenzen gemessen werden.

#### **ACHTUNG:**

Das Band muss zwingend mit der Frequenz übereinstimmen. Bei einigen Herstellern beginnt das Band mit **Nr.0 (1210MHz)**, bei anderen mit **Nr.1 (1210MHz)**. Bitte achten Sie darauf wenn Sie die Frequenz beim jeweiligen Band eingeben.

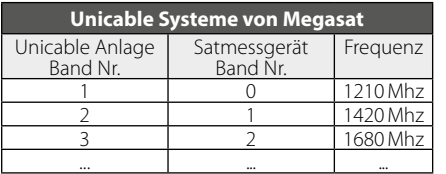

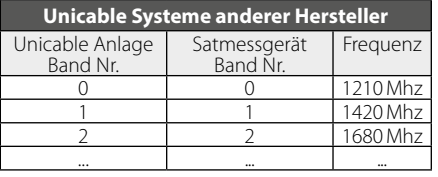

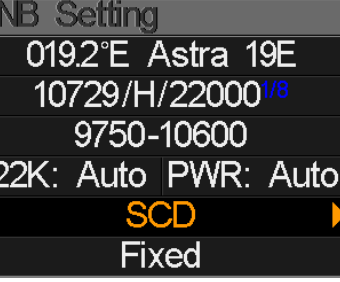

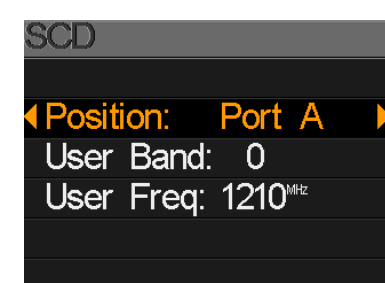

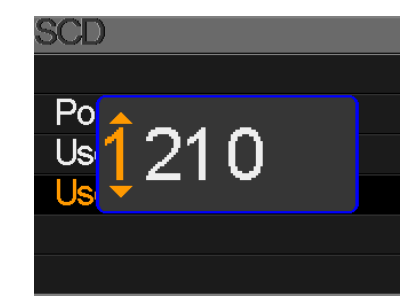

#### **Unicable Einstellungen (EN 50494) Unicable II Einstellungen (EN 50607)**

- 1. Nutzen Sie die ▲▼ Tasten um zur Unicable-Auswahl zu gelangen. Wählen Sie **SCD2** und bestätigen Sie mit OK, um in die Unicable Einstellungen zu gelangen.
- 2. Wählen Sie mit den  $\blacktriangleleft$  Tasten das gewünschte Band aus, dass Sie messen möchten (z.B. Band 1). Wechseln Sie mit den  $\triangle \blacktriangledown$  Tasten auf User Freq und bestätigen Sie mit OK.

**Hinweis:** Die Port-Auswahl wird bei Standard-Anlagen nicht geändert (Standard = Port A). Sollten Sie verschiedene Satelliten mit einer DiSEqC-Schaltung empfangen, passen Sie den Port entsprechend an.  $(z, B, Astra = Port A, Hotbird = Port B, ...)$ 

3. Geben Sie nun die entsprechende Frequenz des Bandes ein. Nutzen Sie die AVTasten, um den Wert zu ändern, bzw. die < Tasten, um die nächste Ziffer zu wählen. Bestätigen Sie die Eingabe mit OK.

**Hinweis:** Bitte entnehmen Sie die Frequenzen Ihrer Unicable Anlage. Bei Unicable II (EN 50607) können max. 32 Frequenzen gemessen werden.

## **LNB Setting** 0192°E Astra 19E 10729/H/220001 9750-10600 22K: Auto PWR: Auto SCD<sub>2</sub> Fixed

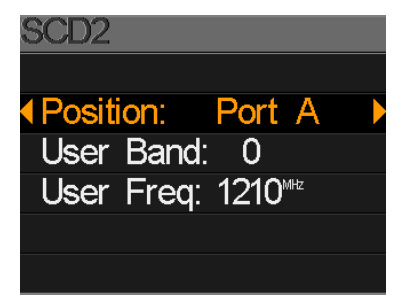

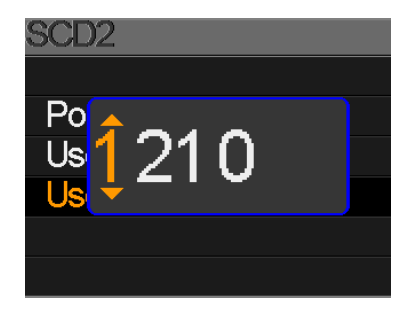

### **ACHTUNG:**

Das Band muss zwingend mit der Frequenz übereinstimmen. Bei einigen Herstellern beginnt das Band mit **Nr.8 (1260MHz)**, bei anderen mit **Nr.9 (1260MHz)**. Bitte achten Sie darauf wenn Sie die Frequenz beim jeweiligen Band eingeben.

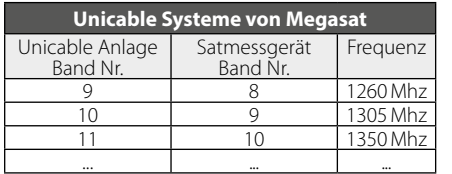

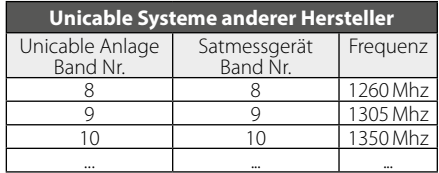

### **USALS Einstellungen**

Drücken Sie OK, wenn Sie den Motortyp auf USALS gestellt haben, um in die USALS Einstellungen zu gelangen.

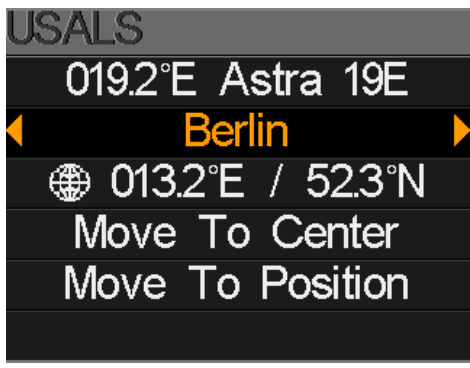

- **Satellit** Wählen Sie mit den < > Tasten den gewünschten Satelliten.
- 
- **• Längengrad** Drücken Sie OK, um den Längengrad zu ändern. Nutzen Sie die Navigationstasten, um den Wert zu ändern.
- **• Breitengrad** Drücken Sie OK, um den Breitengrad zu ändern. Nutzen Sie die Navigationstasten, um den Wert zu ändern.
- **• Zum Mittelpunkt** Dreht die Antenne in Mittelstellung.
- **• Zu Position** Dreht die Antenne zur gewünschten Position.

#### **DiSEqC 1.2 Einstellungen**

Drücken Sie OK, wenn Sie den Motortyp auf DiSEqC 1.2 gestellt haben, um in die DiSEqC 1.2 Einstellungen zu gelangen.

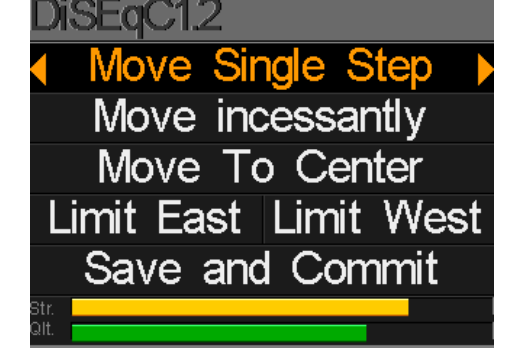

• **Einzelschritte** Drücken Sie die < Einsten, um den Motor schrittweise zu drehen.

- **Dauerhaft** Drücken Sie die  $\blacklozenge$  Tasten, um den Motor kontinuierlich zu drehen.
- **• Zum Mittelpunkt** Drücken Sie OK, um die Antenne in die Mittelstellung zu bringen.
- **• Ost/West Limit** Setzen Sie das Ost-, bzw. West-Limit fest.
- **Speichern** Speichern Sie die Einstellungen.

#### **4.3 Satelliten bearbeiten**

1. Wählen Sie einen Satelliten mit den  $\blacktriangle \blacktriangledown$  Tasten aus und drücken Sie OK, um diesen zu bearbeiten.

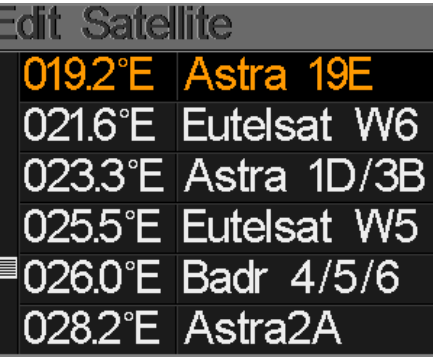

2. Drücken Sie OK, um die Orbit-Position zu ändern. Nutzen Sie hierzu die Navigationstasten und bestätigen Sie anschließend mit OK.

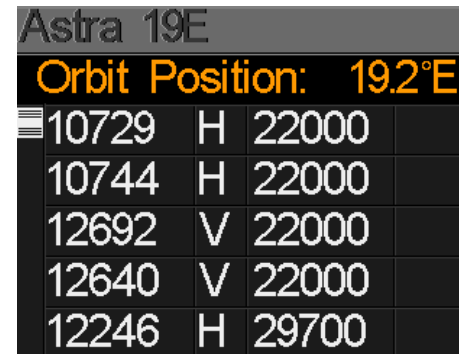

3. Wählen Sie mit den  $\blacktriangle \blacktriangledown$  Tasten einen Transponder aus der Liste und bestätigen Sie mit OK, um den gewählten zu ändern. Nutzen Sie hierzu die Navigationstasten und bestätigen Sie anschließend mit OK.

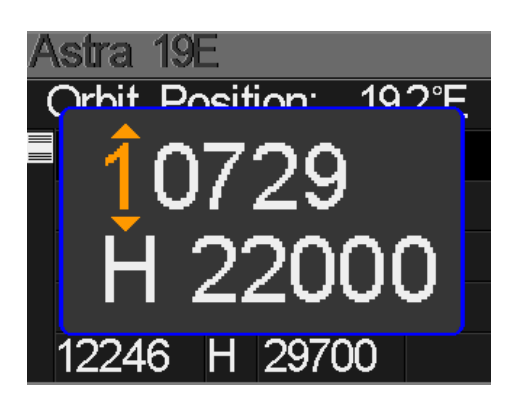

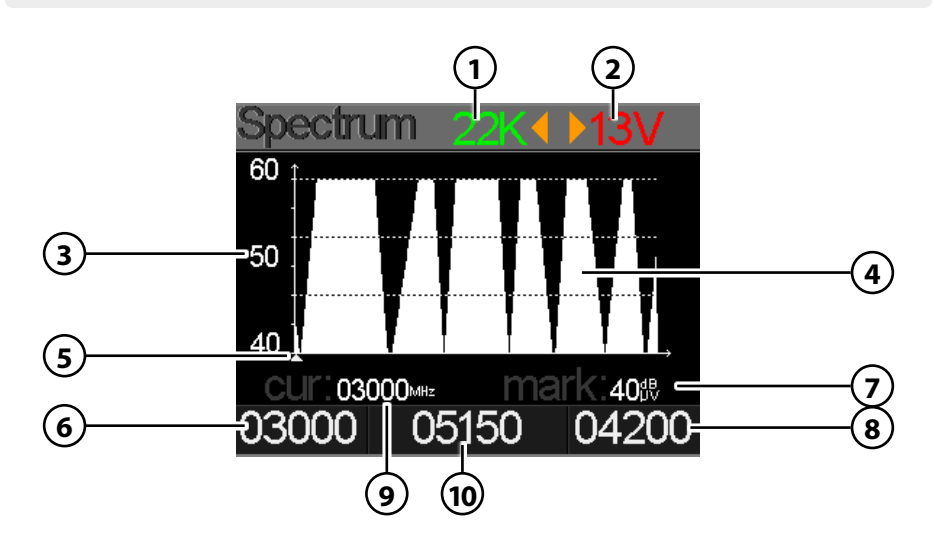

- 1. Zeigt den aktuellen 22 K Status (--K = aus / 22 K = an).
- 2. Zeigt die aktuelle Spannung den LNBs. Die Werte sind: 13V, 18V oder AUS.
- 3. Zeigt den Bereich des Leistungspegels (0~100).
- 4. Zeigt den grafischen Bereich des Spektrums.
- 5. Zeigt die aktuelle Frequenz. Wechseln Sie mit den <
- 6. Zeigt die Anfangsfrequenz des Spektrums.
- 7. Zeigt den Leistungspegelwert der LNB Spannung.
- 8. Zeigt die Endfrequenz des Spektrums.
- 9. Zeigt die aktuelle Frequenz.
- 10. Zeigt den aktuellen LNB Typ Modus.

Wechseln Sie mit den  $\blacktriangle \blacktriangledown$  Tasten auf die aktuelle Frequenz (5). Drücken Sie die OK Taste um die Frequenzdaten anzuzeigen.

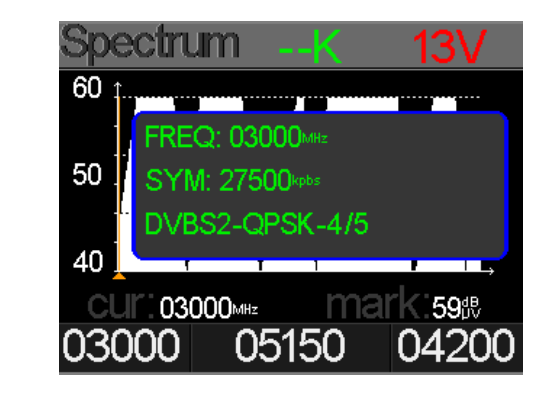

### **4.4 Spektrumanalyse 4.5 Konstallationsanalyse**

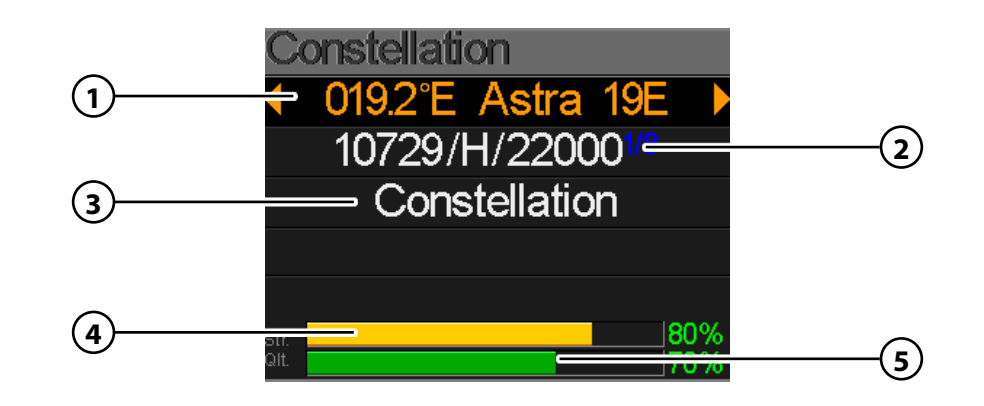

- 1. Zeigt den aktuellen Satelliten. Nutzen Sie die < > Tasten, um den Satelliten zu wechseln. Mit OK gelangen Sie in die Satellitenliste. Wählen Sie mit den  $\blacktriangle\blacktriangledown$  Tasten den gewünschten aus, und bestätigen Sie mit OK.
- 2. Zeigt den aktuellen Transponder. Nutzen Sie die < > Tasten, um den Transponder zu wechseln. Mit OK können Sie einen Transponder manuell eingeben (nutzen Sie hierzu die  $\blacktriangle\blacktriangledown$  Tasten um den Wert zu ändern). Bestätigen Sie mit OK.
- 3. Drücken Sie OK, um die Konstellation anzuzeigen.
- 4. Zeigt an die aktuelle Signalstärke an.
- 5. Zeigt an die aktuelle Signalqualität an.

CNR, Leistungspegel und das Konstellation Diagramm wird im Menü angezeigt. Drücken Sie OK, um zu aktualisieren.

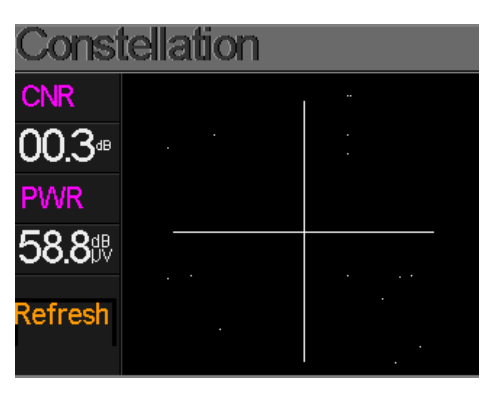

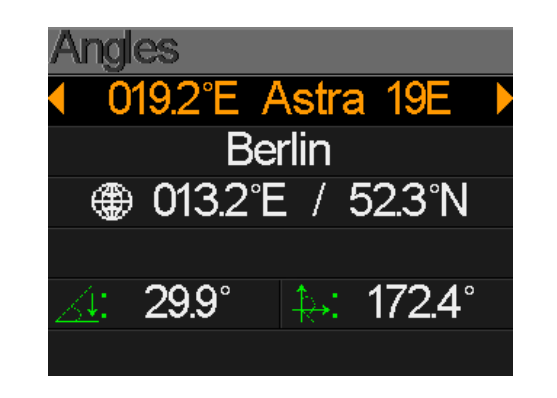

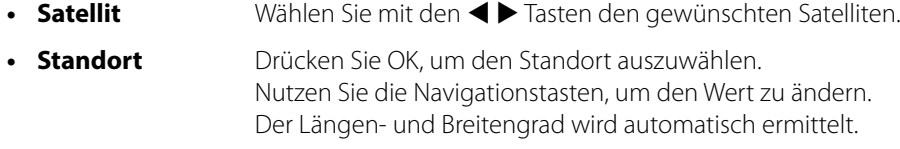

- **• Elevation** Zeigt den vertikalen Winkel der Antenne.
- **• Azimuth** Zeigt den horizontalen Winkel der Antenne.

### **4.6 Winkel berechnen 4.7 Systemeinstellungen**

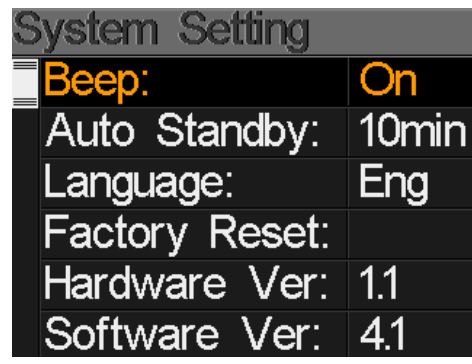

- **• Tonsignal** Aktivieren oder deaktivieren Sie die Tastentöne.
- **• Auto Standby** Stellen Sie die Auto-Standby Zeit ein. Wählen Sie zwischen AUS, 10min., 20min. oder 30min.
- **• Sprache** Stellen Sie die Sprache des Menüs ein.
- **• Werkseinstellung** Um das Gerät in den Auslieferungszustand zu versetzen, bestätigen Sie mit OK. **ACHTUNG:** Alle Daten die Sie eingegeben haben, werden hierbei gelöscht!
- **• Hardware Ver.** Zeigt die aktuelle Hardware Version des Gerätes.
- **Software Ver.** Zeigt die aktuelle Firmware Version des Gerätes.

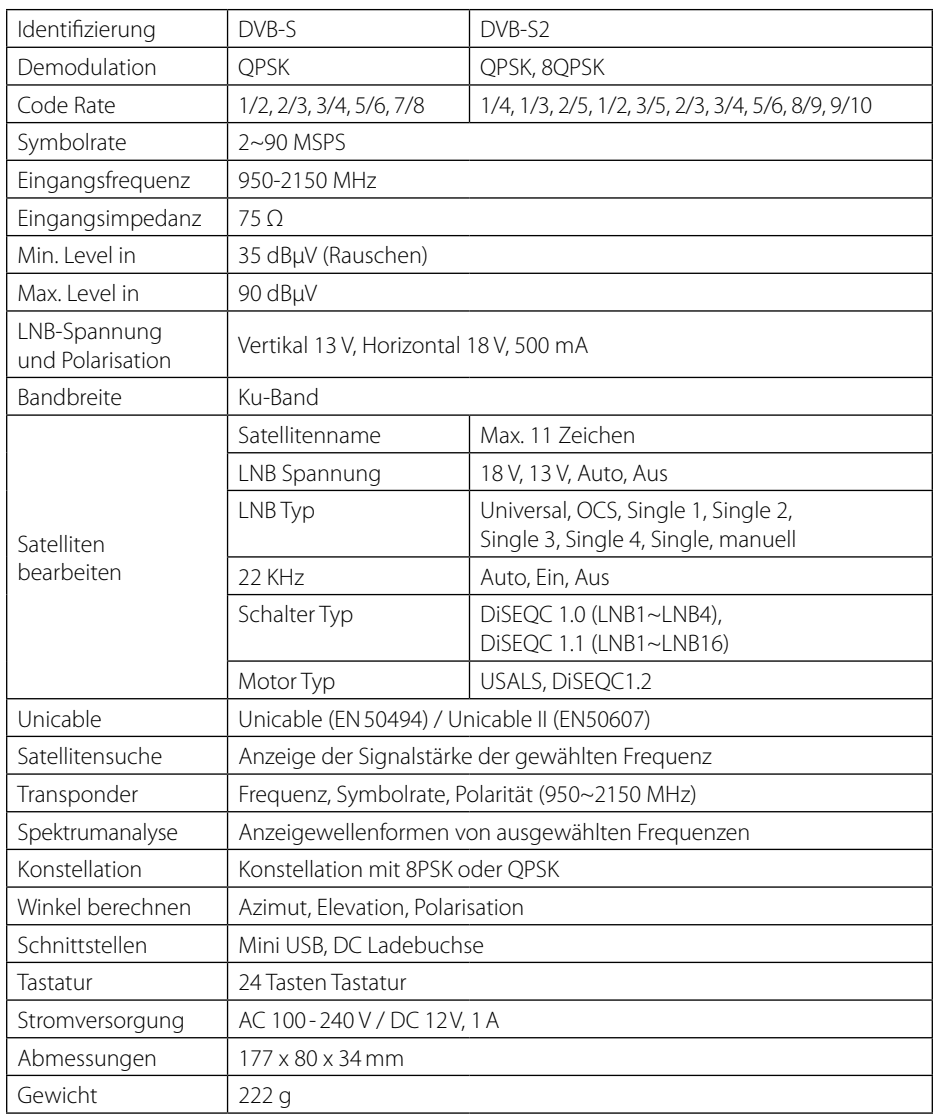

#### **Hinweis:**

Gewicht und Abmessungen sind nicht die absolut exakten Werte. Technische Details können jederzeit und ohne vorherige Ankündigung geändert werden.

## **5. Technische Daten Konformitätsinformation**

Hiermit erklärt die Firma Megasat Werke GmbH, dass sich folgendes Gerät in Übereinstimmung mit den grundlegenden Anforderungen und den übrigen einschlägigen Bestimmungen der Richtlinie 2014/30/EU und 2014/35/EU sowie der Funkgeräterichtlinie 2014/53/EU befindet:

#### **Megasat Satmessgerät HD 3 Kompakt V2** (Art.-Nr. 2600009)

Die Konformitätserklärung zu diesen Produkten liegt der Firma vor: Megasat Werke GmbH, Industriestraße 4a, D-97618 Niederlauer

Die Konformitätserklärung können Sie auf unserer Homepage downloaden: www.megasat.tv/support/downloads

### **PRODUKTREGISTRIERUNG**

Mit der Registrierung Ihres Megasat-Produkts haben Sie Zugriff auf unsere automatischen E-Mail-Benachrichtigungen. Falls ihr Produkt eine neue Firmware benötigt, werden Sie per E-Mail benachrichtigt.

Für die Registrierung besuchen Sie bitte unsere Homepage **www.megasat.tv**

Das Formular finden Sie unter **Support** a **Produktregistrierung**

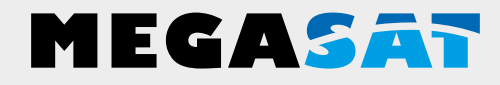

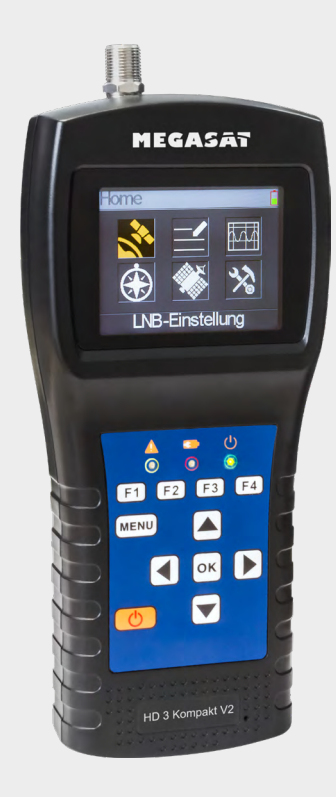

WEEE Reg.-Nr. DE70592344

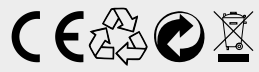

Version: 1.2 (März 2020) // Technische Änderungen, Druckfehler und Irrtümer vorbehalten. Megasat Werke GmbH | Industriestraße 4a | D-97618 Niederlauer | www.megasat.tv | info@megasat.tv Satmeter HD 3 Kompakt V2

# **User manual**

#### **1. Reference**

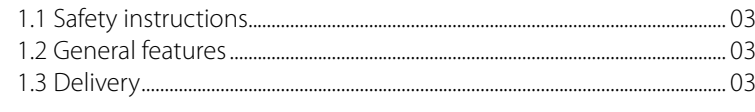

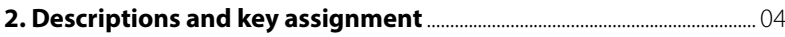

### **3. Quick Guide**

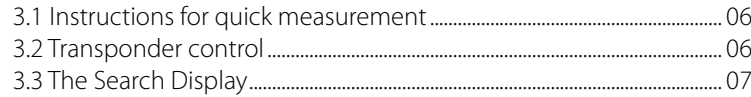

### **4. Main Menu**

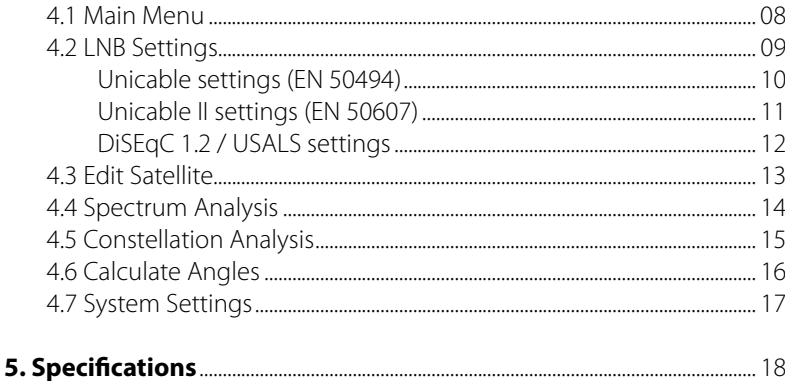

## **1. Reference**

### **1.1 Safety instructions**

- Never spill liquids of any kind on the appliance. Liquid increases the risk of electrical shock and damage to the product.
- The unit is not shock-resistant. Do not use the unit as a hammer and be careful not to fall off high ground.
- Do not immerse the appliance in the water. Avoid moisture, and store the product in a dry place.
- Turn off the unit when not in use.
- Observe the specified power supply. Use only the included power supply to charge the unit.

### **1.2 General features**

- Satellite meter for measuring DVB-S/S2 signals
- Pre-programmed satellite and transponder list
- 2.3 inch TFT LCD display with 320 x 240 pixels.
- Unicable fit (EN 50494 + EN 50607)
- Konstellation- and spectrum analysis
- Calculation of turn and tilt angle of the antenna
- Displaying dBµV, CNR, BER, MER, signal strength and quality in percent
- Integrated power battery with up to 3 hrs. operating time
- Firmware updates via mini USB (USB to mini USB adapter sold separately)
- Comes complete the included power adapter or car charger
- A clear and well self-explanatory menu

### **1.3 Delivery**

- Megasat Satmeter HD 3 Compact V2
- 230 Volt charging adapter
- 12 Volt car charger adapter
- Cover incl. Strap
- User manual

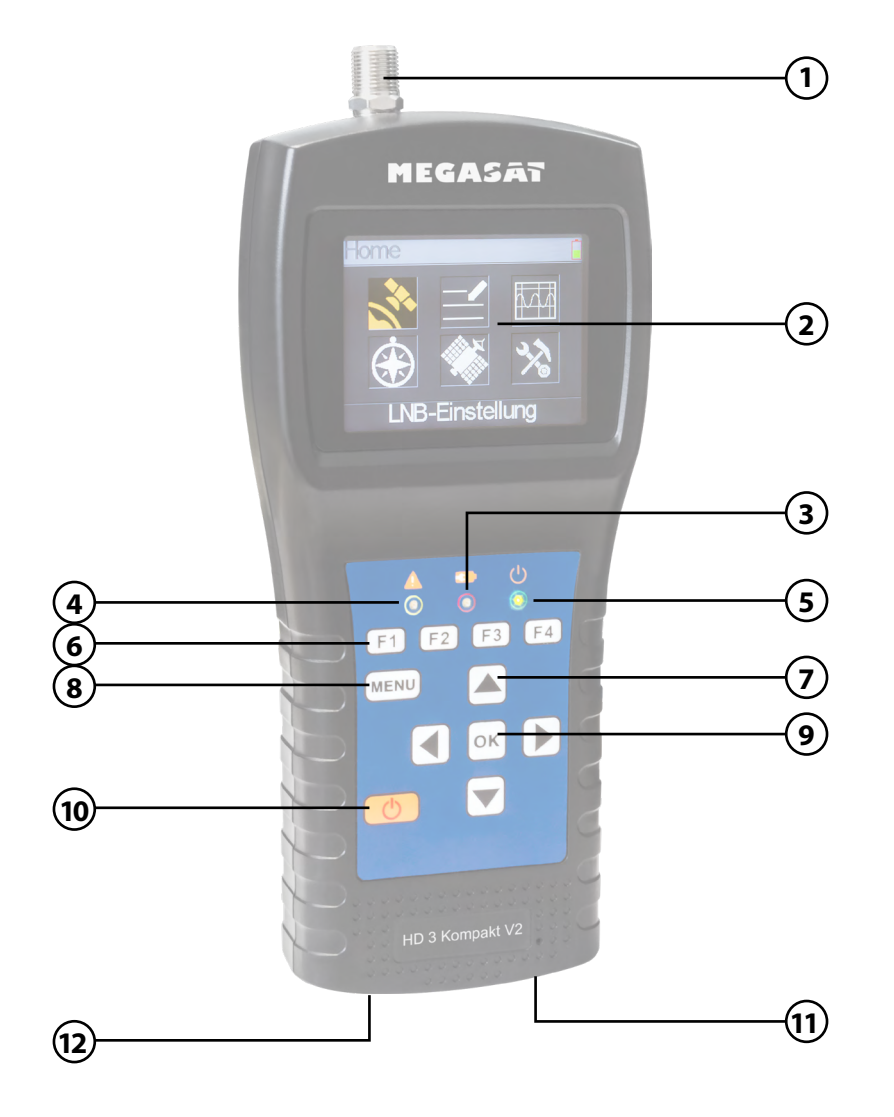

## **2. Descriptions and key assignment 2. Descriptions and key assignment**

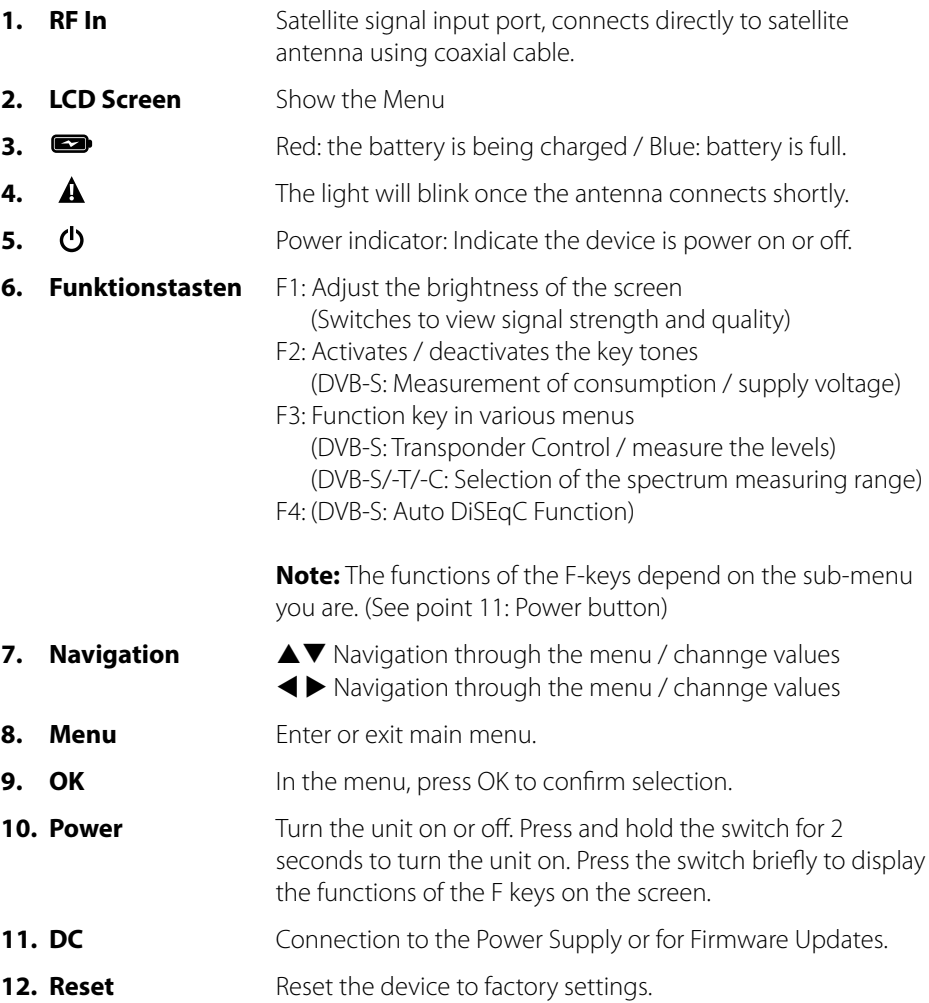

## **3. Quick Guide**

### **3.1 Instructions for quick measurement 3.3 The Search Display**

- 1. Connect the antenna to the LNB input of the Satmeter.
- 2. Turn on the meter it seems the Search menu. Use the  $\blacktriangle \blacktriangledown$  buttons to switch between the individual values (satellite, transponder, ...)
- 3. Use the  $\blacktriangleleft\blacktriangleright$  buttons to change the satellite, and press OK to enter the value manually.
- 4. Once the coaxial has been connected properly and the settings have been entered correctly to the satellite search, the corresponding values of the measurement on the screen are displayed.
- 5. Please read the manual carefully to discover all the features.

### **3.2 Transponder control**

If you want to calibrate a satellite system with a Quattro LNB, this will help you control for a total overview of all LNB levels.

If you are in search menu, press the F3 key to get into the transponder control.

Here you will see all levels of the LNB shown (HL / VL / HH / VH). Thus, once each terminal are checked for signal strength and quality.

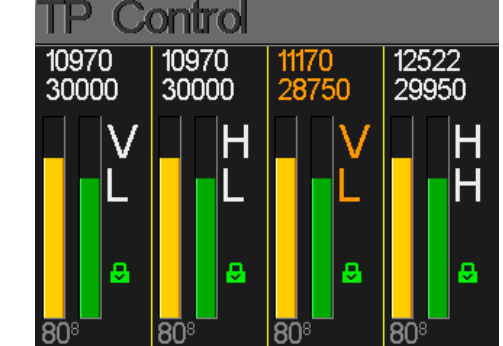

## **3. Quick Guide**

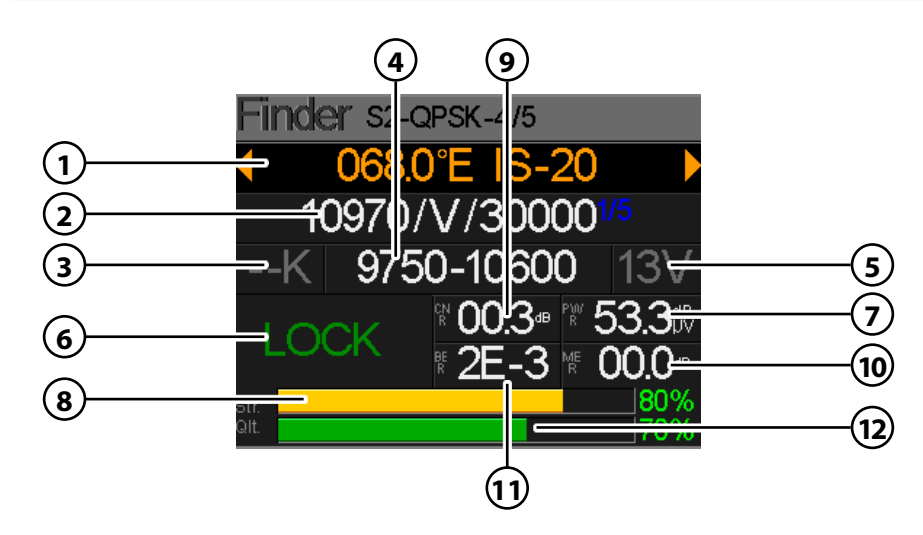

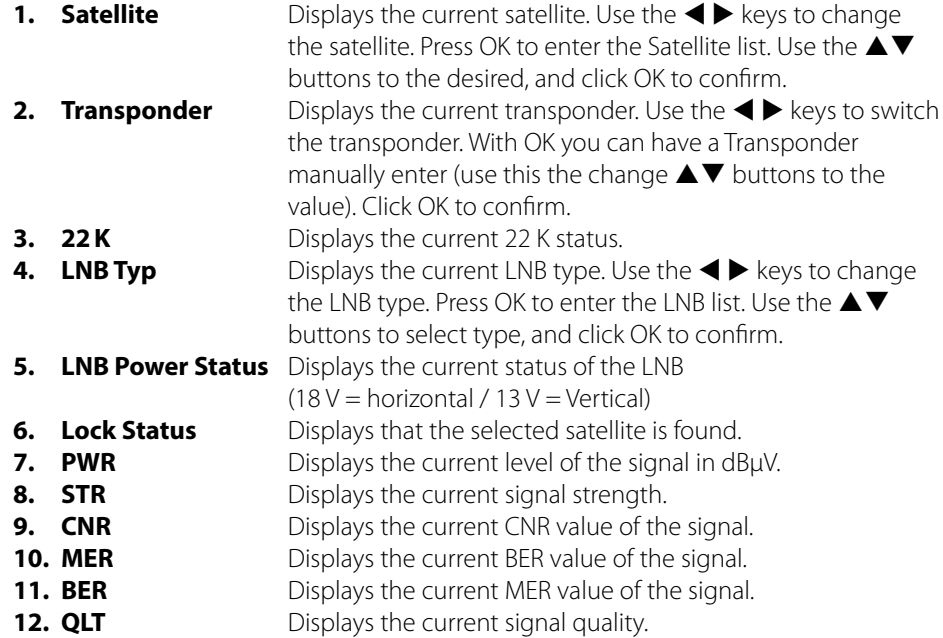

Press MENU to enter the main menu. Press MENU again, to leave it.

There are 6 submenus:

- LNB Setting
- Edit Satellite
- Spectrum diagram
- Constellation
- Calculate angles
- System Settings

Use the  $\blacktriangle$   $\blacktriangleright$  buttons, or the  $\blacktriangle$   $\blacktriangledown$  buttons to navigate the menu. Press OK to enter the submenu. With MENU return to the main menu.

**Home** 

**LNB Setting** 

### **4.1 Main Menu 4.2 LNB Settings**

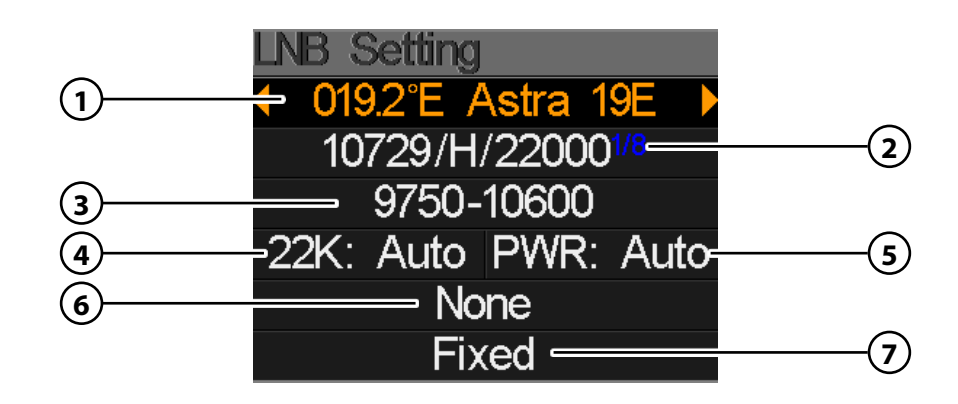

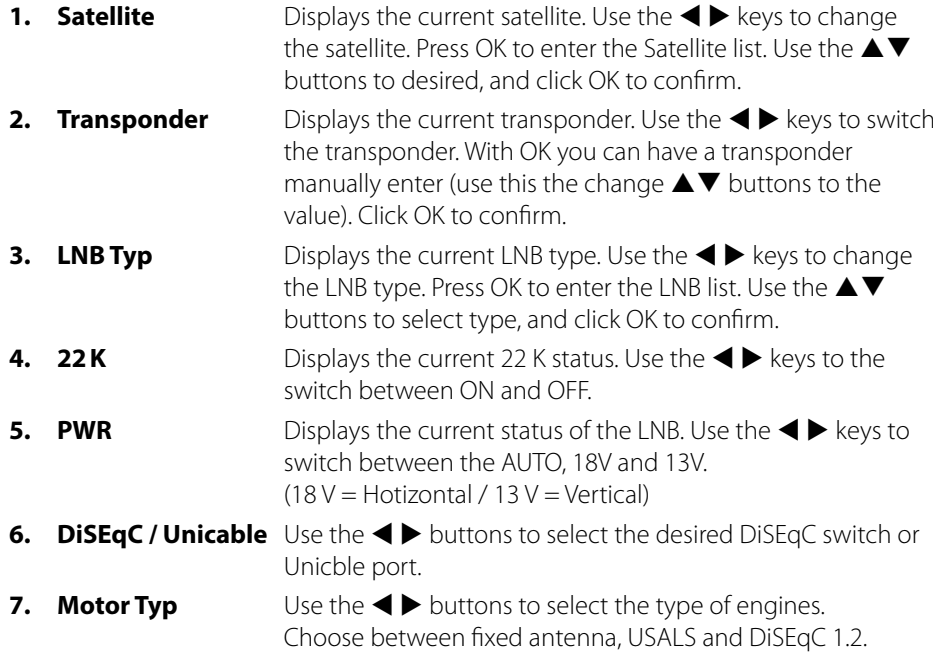

### **Unicable settings (EN 50494)**

- 1. Use the  $\blacktriangle\blacktriangledown$  keys to switch to the Unicable-Selection. Select **SCD** and confirm with OK to enter the Unicable settings.
- 2. Use the  $\blacktriangleleft$  buttons to select the desired tape you want to measure (eg tape 1). Use the  $\blacktriangle \blacktriangledown$  buttons to change to User Freq and confirm with OK.

**Note:** The port selection is not changed for standard attachments (default port A). If you are receiving different satellites with a DiSEqC circuit, adjust the port accordingly.  $(e.g. Astra = Port A, Hotbird = Port B, ...)$ 

3. Now enter the appropriate frequency of the band. Use the  $\blacktriangle\blacktriangledown$  buttons to change the value, or  $\blacktriangleleft$  buttons to select the next digit. Confirm the entry with OK.

**Note:** Please refer to the frequencies of your Unicable system. With Unicable (EN 50494) max. 8 frequencies can be measured.

#### **WARNING:**

The band must correspond necessarily with the frequency. Some manufacturers, the band begins with **No. 0 (1210 MHz)**, others with **No. 1 (1210 MHz)**. Please make sure when you enter the frequency in each band.

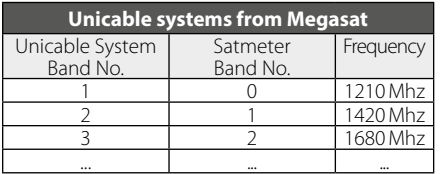

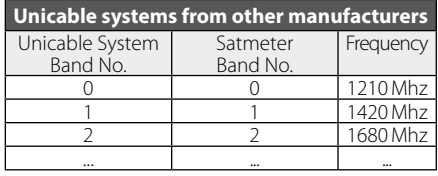

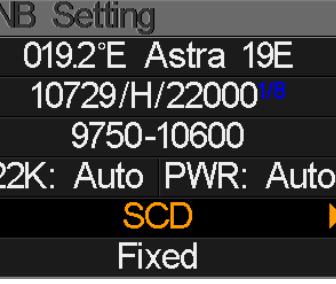

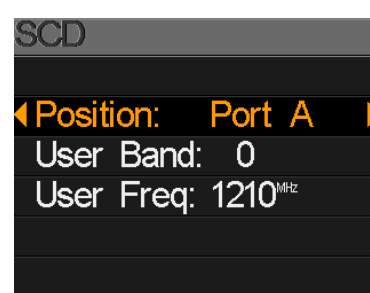

![](_page_15_Picture_13.jpeg)

## **4. Main Menu 4. Main Menu**

#### **Unicable II settings (EN 50607)**

- 1. Use the  $\blacktriangle\blacktriangledown$  keys to switch to the Unicable-Selection. Select **SCD2** and confirm with OK to enter the Unicable settings.
- 2. Use the  $\blacktriangleleft \blacktriangleright$  buttons to select the desired tape you want to measure (eg tape 1). Use the  $\blacktriangle\blacktriangledown$  buttons to change to User Freq and confirm with OK.

![](_page_15_Picture_18.jpeg)

Port A

SCD<sub>2</sub>

**4 Position:** 

User Band: 0

User Freg: 1210<sup>\*\*</sup>

**Note:** The port selection is not changed for standard attachments (default port A). If you are receiving different satellites with a DiSEqC circuit, adjust the port accordingly.  $(e.g. Astra = Port A, Hotbird = Port B, ...)$ 

3. Now enter the appropriate frequency of the band. Use the  $\blacktriangle\blacktriangledown$  buttons to change the value, or  $\blacktriangleleft$  buttons to select the next digit. Confirm the entry with OK.

> **Note:** Please refer to the frequencies of your Unicable system. With Unicable (EN 50607) max. 32 frequencies can be measured.

#### **WARNING:**

The band must correspond necessarily with the frequency. Some manufacturers, the band begins with **No. 8 (1260 MHz)**, others with **No. 9 (1260 MHz)**. Please make sure when you enter the frequency in each band.

![](_page_15_Picture_495.jpeg)

![](_page_15_Picture_496.jpeg)

![](_page_15_Picture_26.jpeg)

### **USALS Settings**

Press OK when you have found the type of engines on USALS to enter settings in the USALS.

![](_page_16_Picture_262.jpeg)

- **Satellite** Use the  $\blacklozenge$  keys to select the desired satellite.
- 

• **Longitude** Press OK to change the longitude. Use the navigation buttons to change the value.

- **Latitude** Press OK to change the latitude. Use the navigation buttons to change the value.
- **Go to center** Rotates the antenna to the center position.
- **Go to position** Rotates the antenna to the desired position.

### **DiSEqC 1.2 Settings**

Press OK when you have found the type of engines on DiSEqC 1.2 to reach Settings in the DiSEqC 1.2.

DiSEaC12 Move Single Step Move incessantly Move To Center Limit East Limit West Save and Commit

- 
- **Single steps** Press the  $\blacktriangle$  buttons to rotate the motor step by step.<br>• **Permanent** Press the  $\blacktriangle$  buttons to rotate the motor continuously
	- **Press the**  $\blacktriangleleft \blacktriangleright$  **buttons to rotate the motor continuously.**
- **Go to center** Press OK to move the antenna to the center position.
- **• East/West Limit** Set the East, or West limit.
- 
- **Save** Save the settings.

### **4.3 Edit Satellite**

1. Select a satellite with the  $\blacktriangle \blacktriangledown$  buttons and press OK to edit it.

![](_page_16_Picture_263.jpeg)

2. Press OK to change the orbit position. This can be noted with the navigation buttons and confirm with OK.

![](_page_16_Picture_264.jpeg)

3. Use the  $\triangle \blacktriangledown$  buttons to select a transponder from the list and press OK to change the selected. This can be noted with the navigation buttons and confirm with OK.

![](_page_16_Picture_27.jpeg)

![](_page_17_Picture_2.jpeg)

- 1. Displays the current status of 22 K (- = K off / 22 K = on).
- 2. Displays the current voltage to LNBs. The values are: 13 V, 18 V or OFF.
- 3. Displays the range of power levels  $(0 \sim 100)$ .
- 4. Displays the graphical portion of the spectrum.
- 5. Displays the current frequency. Go with the  $\blacktriangleleft \blacktriangleright$  keys.
- 6. Displays the initial frequency of the spectrum.
- 7. Displays the power level value of the LNB voltage.
- 8. Displays the final frequency of the spectrum.
- 9. Displays the current frequency.
- 10. Displays the current LNB type mode.

Go with the  $\blacktriangle \blacktriangledown$  buttons on the current frequency (5). Press the OK button to display the frequency data.

![](_page_17_Picture_14.jpeg)

#### **4.4 Spectrum Analysis 4.5 Constellation Analysis**

![](_page_17_Figure_17.jpeg)

- 1. Displays the current satellite. Use the  $\blacktriangleleft\blacktriangleright$  buttons to change the satellite. Press OK to enter the Satellite list. Use the  $\blacktriangle\blacktriangledown$  buttons to select from, and click OK to confirm.
- 2. Displays the current transponder. Use the  $\blacklozenge$  buttons to switch the transponder. With OK you can enter a transponder manually (use this the  $\blacktriangle\blacktriangledown$  buttons to set the value to change). Click OK to confirm.
- 3. Press OK to display the constellation.
- 4. Displays the current signal strength.
- 5. Displays the current signal quality.

CNR, power level and the Constellation diagram is in Menu appears. Press OK to upgrade.

![](_page_17_Picture_265.jpeg)

![](_page_18_Picture_2.jpeg)

![](_page_18_Picture_158.jpeg)

### **4.6 Calculate Angles 4.7 System Settings**

![](_page_18_Picture_159.jpeg)

- **• Sound signal** Activate or deactivate the key tones. • **Auto Standby** Set the auto standby time. Select between OFF, 10 min., 20 min. or 30 min.
- **Language** Set the language of the menu.
- **Factory setting** To set the device to the factory settings, click OK to confirm.
	- NOTE: All data you have entered are hereby deleted!
- **Hardware Ver.** Displays the current hardware version of the device.
- **Software Ver.** Displays the current firmware version of the device.

![](_page_19_Picture_245.jpeg)

#### **Note:**

Weight and dimensions are not the absolute exact values. Technical details can be changed at any time and without prior notice.

## **5. Specifications Conformity information**

Hereby declare the company Megasat Werke GmbH that the following devices is in compliance with the essential requirements and other relevant provisions of Directive 2014/30/EU and 2014/35/EU and Radio Equipment Directive 2014/53/EU:

#### **Megasat Satmessgerät HD 3 Kompakt V2** (Art.-Nr. 2600009)

The Declaration of Conformity for this product is located at the company: Megasat Werke GmbH, Industriestraße 4a, D-97618 Niederlauer

The declaration of conformity can be downloaded from our homepage: www.megasat.tv/downloads

### **PRODUCT REGISTRATION**

Registering your Megasat product gives you access to our automatic e-mail notifications. If your product requires new firmware, you will be notified by e-mail.

For registration please visit our homepage **www.megasat.tv**

You can find the form in **Support**  $\Rightarrow$  **Product registration** 

![](_page_20_Picture_1.jpeg)

Version: 1.2 (March 2020) // Technical changes, misprints and errors reserved. Megasat Werke GmbH | Industriestraße 4a | D-97618 Niederlauer | www.megasat.tv | info@megasat.tv